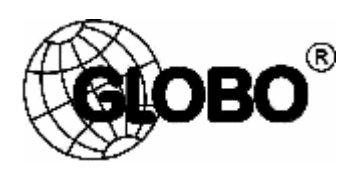

**Цифровой спутниковый приемник GLOBO 9600 HD 2CI2CX PVR GLOBO X550 CICX PVR**

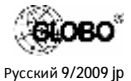

## Содержание

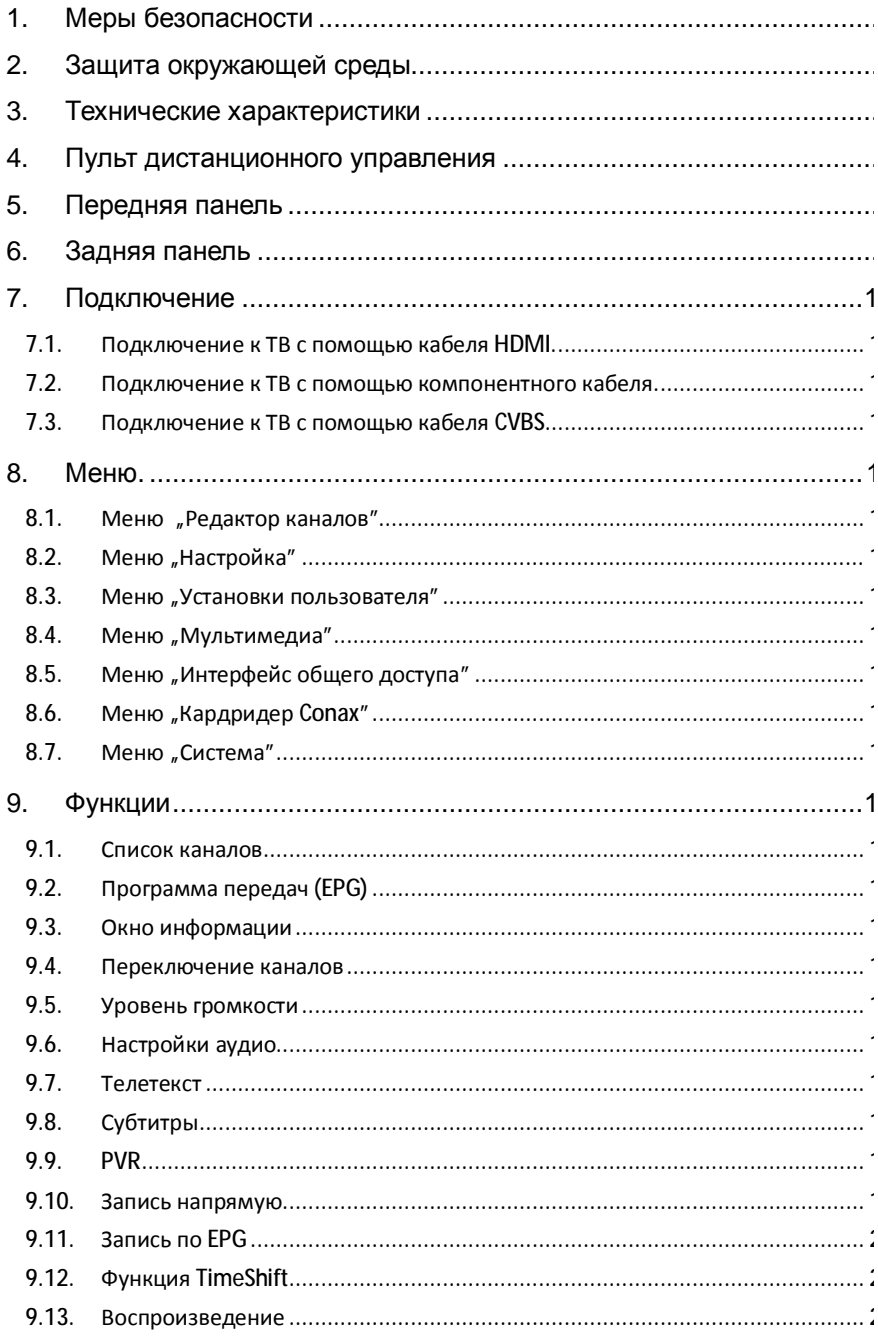

PDF created with pdfFactory Pro trial version www.pdffactory.com

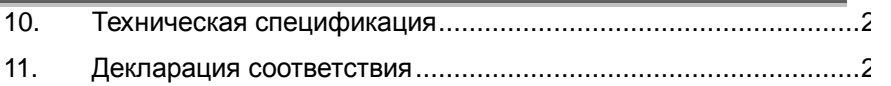

## **Меры безопасности**

**Внимание:** 

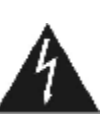

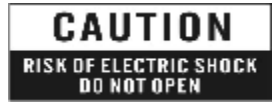

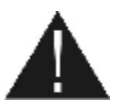

Символ молнии в равнобедренном треугольнике означает предупреждение для пользователя о «опасном напряжении», чтобы предотвратить риск поражения током

#### **Предупреждение:**

Чтобы уменьшить риск поражения током, не следует открывать корпус. Обратиться с этим к квалифицированному персоналу сервисной службы.

Восклицательный знак равнобедренном треугольни означает предупреждени пользователя о том, чтоб обратить особое внимание на надлежащее обслуживание содержание устройства.

**ВНИМАНИЕ**: Держать устройство вдали от воды. Не использовать вблизи наполненных ва умывальников, моек, ванн, бассейнов и т.п.

**ВНИМАНИЕ:** Не ставить свечи или лампы на корпус, существует риск возникновения пожара

**ВНИМАНИЕ:** Приемник должен быть подключен к такому типу питания, как написано в инструкции обслуживания или описано на приемнике. Если Вы не уверены, какой тип питани в твоей сети, проконсультируйтесь у местного дилера или поставщика электроэнергии.

**ВНИМАНИЕ:** Не открывать корпус и не касаться никаких деталей внутри приемника. Проконсультироваться с местным дилером по технической помощи в случае проблем.

**Чистка приемника:** После отключения устройства от питания, можно очистить корпус, панель и пульт дистанционного управления при помощи мягкой тряпки, слегка смоченной водой с добавлением мягкого моющего средства.

**Дополнительные устройства**: Не следует использовать никакие приставки и/или другие типы вспомогательных устройств, не апробированных производителем. Ненадлежащи дополнительные устройства могут вызвать возникновение риска пожара, поражения токог или другие повреждения.

**Положение:** Отверстия и вырезы в корпусе служат для охлаждения устройства и предотвращения его перегрева. Не следует закрывать эти отверстия или блокировать их укладывая устройство на мягкое основание, например, на кровать, ковер и т.п., а также н следует класть устройство вблизи обогревателей и других источников тепла.

**Защита провода питания:** Нельзя наступать на провод питания. Обратите также, пожалуйста, особое внимание на предохранение штепселей и гнезд от повреждения.

**Защита от воздействия жидкостей и твердых тел:** Не вкладывать никакие предметы в приемник через вентиляционные отверстия, это может привести к повреждению приемник пожару или поражению током. Не выливать никакие жидкости на приемник.

**Указание:** При определенных условиях на приемнике может оседать влага:

Когда приемник резко перенесен из холодной среды в теплое место Сразу после включения отопления вблизи приемника Во влажном, заполненном паром помещении.

Если влага попадет внутрь, приемник может работать неправильно. Чтобы решить эт проблему, отключите приемник от питания и оставьте его примерно на два часа, чтобы позволить влаге испариться.

**Замена деталей:** В случае повреждения и необходимости ремонта устройство следует передать в авторизованную сервисную службу. Неавторизованный ремонт может вызвать риск пожара, поражения током или возникновение других угроз.

**Проверка безопасности:** После осуществления технических осмотров или ремонтов пользователю рекомендуется потребовать от ремонтирующей сервисной службы проведения полной проверки безопасности устройства, чтобы гарантировать, что устройство в хорошем техническом состоянии.

## **1. Защита окружающей среды**

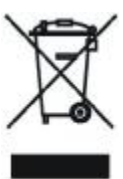

### **Внимание!**

Ваш продукт отмечен этим символом. Он информирует о запрете размещения с другими отходами**.** Изношенное электрическое и электронное оборудование подлежит отдельной системе сбора отходов.

#### **Информация по утилизации – устранению отходов для пользователей электронного оборудования в домашних хозяйствах.**

Изношенное электронное и электрическое оборудование не следует удалять в емкости, предназначенные для отходов, но в соответствии с законом об отходах оно предназначено для переработки.

После введения предписаний Евросоюза, касающихся обращения с отходами, домашние хозяйства могут бесплатно сдавать изношенное электронное и электрическое оборудование в назначенные пункты сбора отходов или в случае такого же вида оборудования, в пункты розничной продажи.

Для получения точной информации на эту тему следует связаться с местными властями.

В случае оборудования устройств батареями, следует в силу предписаний утилизировать батареи отдельно в соответствии с требованиями местных предписаний.

Надлежащая утилизация электрических и электронных отходов обеспечивает их правильное получение и переработку. Таким образом, Вы помогаете предотвратить отрицательное влияние опасных веществ на окружающую среду и здоровье людей.

Ненадлежащая переработка электронных и электрических отходов отрицательно влияет на окружающую среду.

#### **Информация для деловых фирм в странах Европейского Союза**

В случае необходимости утилизации продукта, предназначенного для торговых целей, следует связаться с представителем местным дилером для получения информации о способе, возможной стоимости возврата и переработки продуктов. В случае необходимости возврата продукта небольшого размера и в небольшом количестве, можно обратиться в местные пункты сбора отходов.

#### **Страны, не входящие в Европейский Союз**

В случае необходимости утилизации продукта следует связаться с местными властями для получения информации по способу правильной переработки.

### **2. Технические характеристики**

- · Поддержка SD / HD (MPEG4 AVC/H.264)
- · Слот для модуля общего доступа (опционально 2)
- · Слот для карты (опционально 2)
- · Выход для изображения высокого разрешения: HDMI и YPbPr (компонентный)
- · Поддержка субтитров: OSD & VBI для ТВ
- · Дисплей передней панели VFD или LED
- · Сортировка каналов по Спутнику, Алфавиту и Статусу Откр./ Закр.
- · Сканирование спутника поиск по 10 спутникам по очереди
- · EPG (программа передач): Сейчас, След. и расписание на неделю
- · Символьная скорость от 1 до 45 мс/с
- · Выходное разрешение изображения: 576p, 720p, 1080i
- · Возможность выбора разрешения пользователем
- · Многоязычное меню
- · Быстрое переключение каналов
- · Поддержка до 10.000 каналов ТВ и радио
- · 8 списков избранного без ограничений на количество каналов
- · Редактор каналов: Перемещение, Удаление, Избранное, Блокирование, Переименование, Пропуск
- · Ввод PID вручную/ Спутника и транспондера/ Сетевой поиск
- · S/PDIF (Цифровой звуковой выход с поддержкой Dolby AC3)
- · Совместим с Unicable, DiSEqC 1.2 и USALS
- · Обновление ПО через RS-232C и USB
- · Multifeed function for Operator Subchannels

## **3. Пульт дистанционного управления**

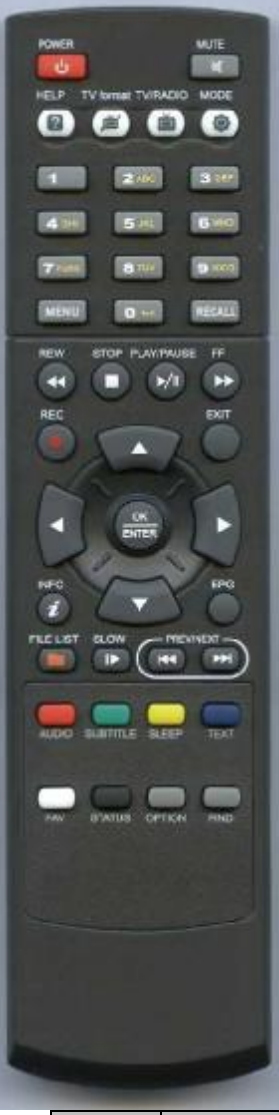

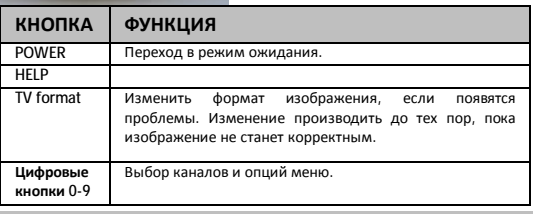

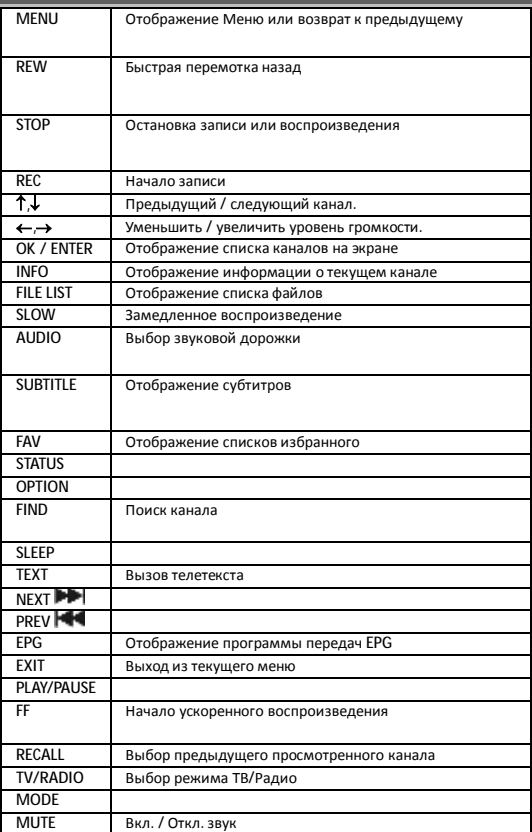

## **4. Передняя панель**

A:

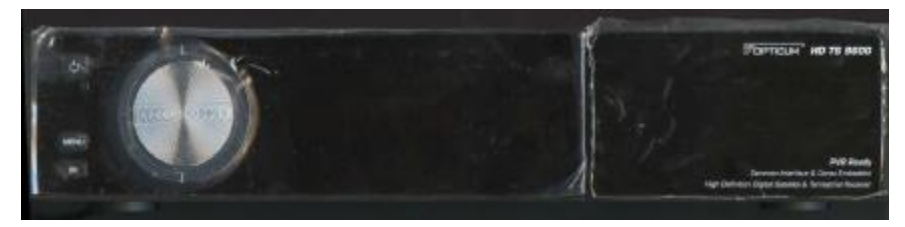

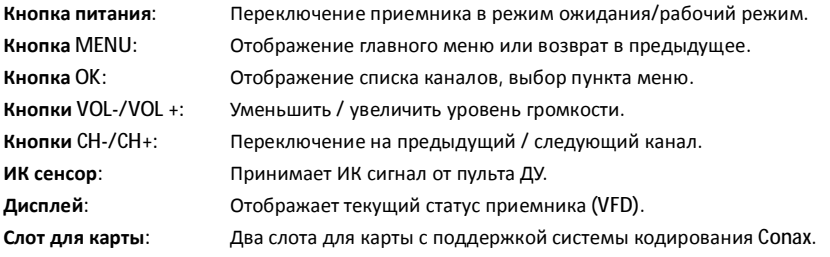

### **Карта вставляется чипом вниз!**

**Слот для модуля:** Два слота для использования модулей общего доступа.

B:

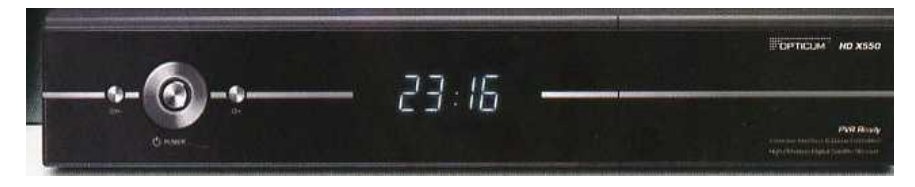

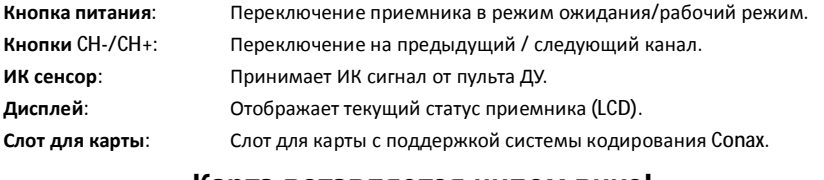

### **Карта вставляется чипом вниз!**

**Слот для модуля:** Слот для использования модулей общего доступа.

## **5. Задняя панель**

Пожалуйста, проверьте доступные типы подключения на изображении выше. Конфигурация вашего приемника может различаться в зависимости от модели.

### **A:**

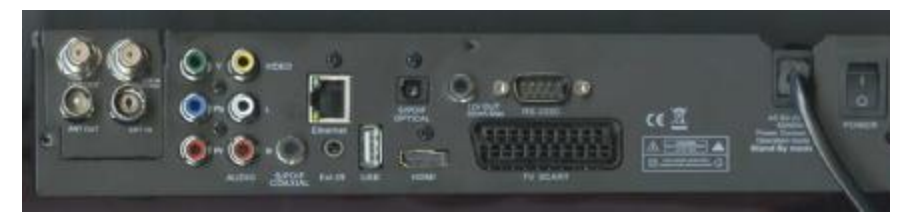

**B:** 

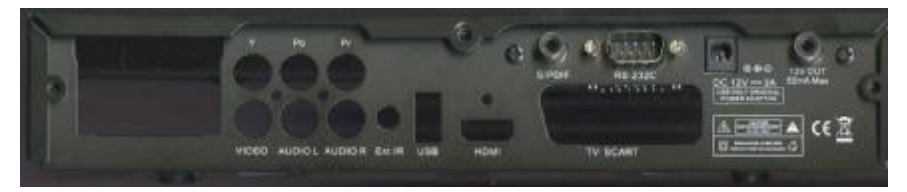

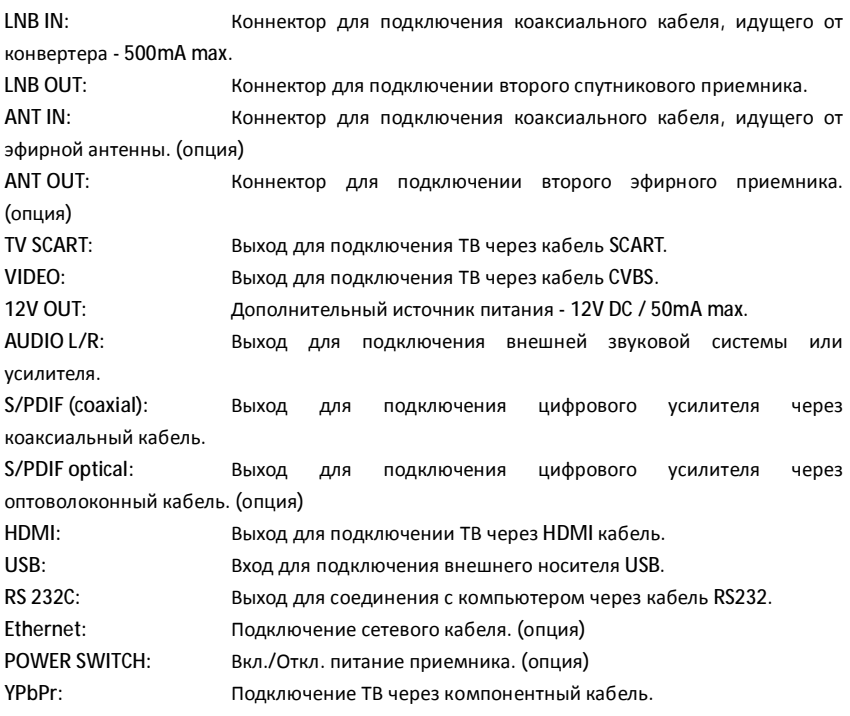

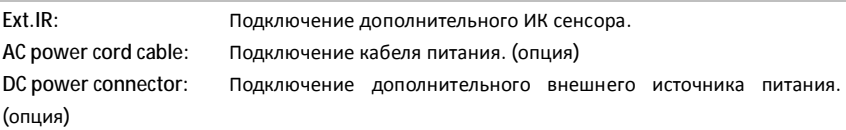

## **6. Подключение**

### **6.1. Подключение к ТВ с помощью кабеля HDMI.**

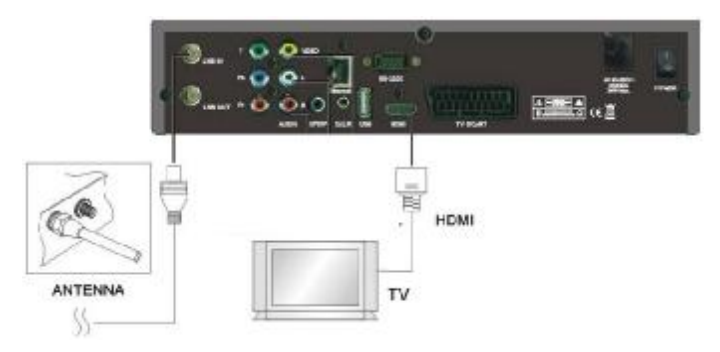

### **6.2. Подключение к ТВ с помощью компонентного кабеля.**

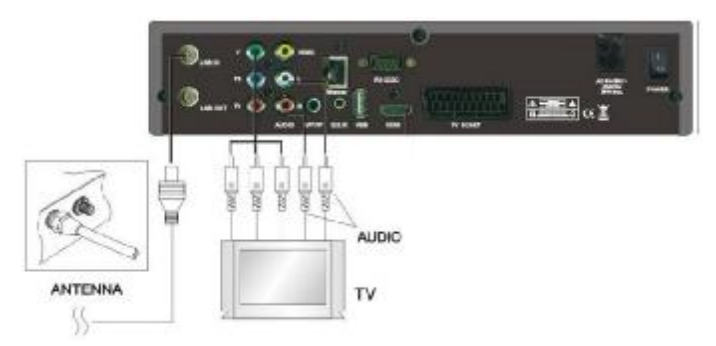

### **6.3. Подключение к ТВ с помощью кабеля CVBS**

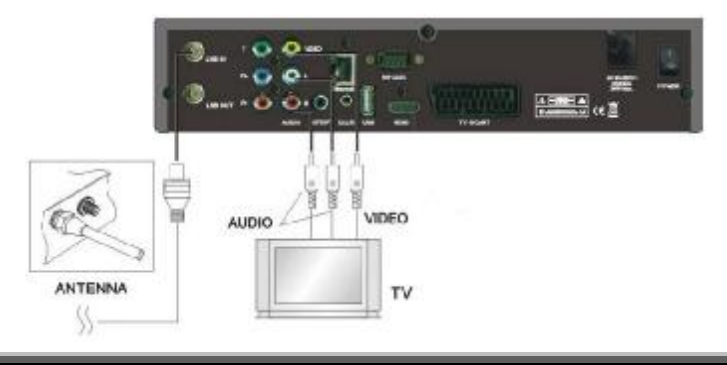

## **7. Меню.**

Переход к этой главе возможен только после корректной установки и подключения приемника:

- · Антенна установлена, а конвертер соединен кабелем с приемником.
- · Приемник подключен к ТВ.
- · Элементы питания установлены в пульт дистанционного управления.

Большинство функции приемника доступны из главного меню. Нажмите кнопку " MENU " для того, чтобы открыть его.

Кнопки ↑↓ используются для выбора подменю.

Кнопки ←,→ используются для навигации внутри каждого из подменю.

Кнопка **OK** подтверждает выбор соответствующих пунктов меню.

Кнопка **MENU** возвращает в предыдущее меню, закрывая текущее.

Кнопка **EXIT** осуществляет выход из любого текущего меню.

### **7.1. Меню "Редактор каналов"**

Меню "Редактор каналов" включает в себя два подменю:

- · Редактировать каналы
- Редактировать избранное

#### **7.1.1. Редактировать каналы**

Это меню помогает организовать текущие настроенные каналы с помощью функций удаления, блокирования, пропуска,

перемещения и переименования. Для быстрого и удобного управления списком также доступны функции выделения нескольких каналов и поиска. Экран редактирования состоит из списка каналов, окна предварительного просмотра, индикаторов сигнала, качества и функций. Функции выбираются с помощью цветных кнопок:

**Удалить (Красная кнопка):** Выделяет название канала красным цветом. После выхода из меню все отмеченные каналы будут удалены.

**Блокировать (Зеленая кнопка):** Выделяет название канала символом замка. После выхода из меню пользователю потребуется ввести пароль для доступа к блокированным каналам.

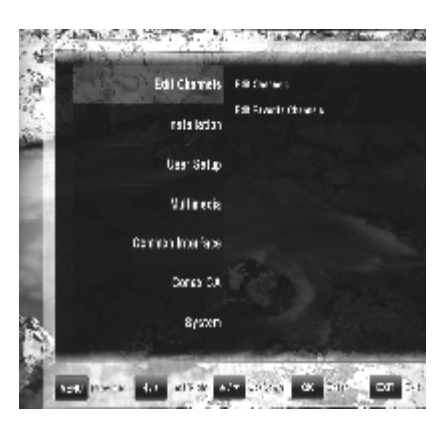

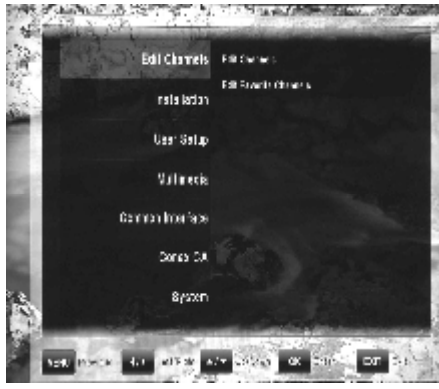

**Пропустить (Желтая кнопка):** Выделяет название канала символом пропуска. После выхода из меню канал пропадет из общего списка.

**Переместить (Синяя кнопка):** Выделяет название канала символом «стрелка» и позволяет перемещать его в списке с помощью кнопок **,Ø**. Повторное нажатие на синюю кнопку сохраняет новую позицию канала.

**Переименовать (Черная кнопка):** Позволяет изменить название канала с помощью экранной клавиатуры. Пользователь может выбирать буквы на клавиатуре с помощью кнопки OK. При использовании экранной клавиатуры функции цветных кнопок изменяются. «Назад» (Зеленая кнопка) удаляет последнюю букву в названии канала. «Очистить» (Желтая кнопка) стирает имя полностью. «Переключение» (Синяя кнопка) изменяет страницу доступных символов для ввода. «Сохранить» (Красная кнопка) позволяет выйти из меню редактирования и сохранить изменения.

**Выбрать (Белая кнопка):** Позволяет выбрать несколько каналов для использования вышеприведенных функций, что удобно при работе с большим количеством каналов одновременно.

**Найти (Серая кнопка):** Позволяет использовать систему поиска для нахождения определенного канала по названию.

#### **7.1.2. Редактировать Избранное**

Это меню удобно при работе с группами избранных каналов и групп.

Меню состоит из общего списка каналов (слева) списка избранных каналов (справа). Кнопки  $\leftarrow$ , <del>•</del> позволяют переключаться между списками.

· Когда курсор находится в общем списке (слева), то доступны следующие функции:

**Добавить (Красный):** Добавляет текущий выбранный канал в список избранных (справа).

**A\_Z (Зеленая кнопка):** Сортировать каналы в алфавитном порядке.

**Выбрать (Белая кнопка):** Позволяет выбрать несколько каналов для использования вышеприведенных функций, что удобно при работе с большим количеством каналов одновременно.

**Найти (Серая кнопка):** Позволяет использовать систему поиска для нахождения определенного канала по названию.

· Когда курсор располагается в списке избранных каналов, то становятся доступными следующие функции:

**Удалить (Красная кнопка):** Удалить канал из списка избранного, при этом из общего списка он удален не будет.

**След. ИЗБ (Зеленая кнопка):** Переход к следующему списку избранных каналов. Всего доступно 8 списков для использования.

**Переимен. ИЗБ (Желтая кнопка):** Позволяет переименовать канал с помощью экранной клавиатуры (выбор букв осуществляется нажатием кнопки **OK**). «Назад» (Зеленая кнопка) удаляет последний набранный символ в названии. «Очистить» (Желтая кнопка) стирает название целиком. «Изменить» (Синяя кнопка) позволяет переключить текущую таблицу доступных символов. «Сохранить» (Красная кнопка) позволяет выйти и сохранить

изменения в названии канала.

**Переместить (Синяя кнопка):** Позволяет изменить позицию канала в списке с помощью кнопок 1,↓. Повторное нажатие на синюю кнопку подтверждает новую позицию.

**Выбрать (Белая кнопка):** Позволяет выбрать несколько каналов для использования вышеприведенных функций, что удобно при работе с большим количеством каналов одновременно.

### **7.2. Меню "Настройка"**

Меню "Настройка" состоит из 5 подменю:

- · Автоматический поиск (спутник)
- · Ручной поиск (спутник)
- · Автоматический поиск (эфирный)
- · Ручной поиск (эфирный)
- · Установки по умолчанию

#### **7.2.1. Автоматический поиск (спутник)**

Эта функция позволяет быстро произвести поиск каналов на выбранном спутнике. Из

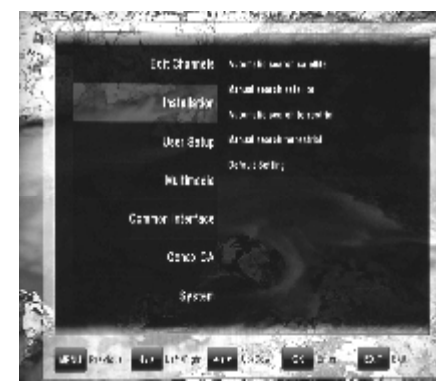

списка доступных спутников следует выбрать необходимый с помощью кнопок **,Ø**, затем нажатием кнопки **OK** происходит выделение спутника галочкой. После этого в правой части экрана появляются детальные настройки поиска (настройки протокола DiSEqC и выбора порта). Повторное нажатие **OK** возвращает к списку спутников.

После выбора всех спутников для сканирования нажмите **Красную кнопку** для начала процесса поиска

#### **7.2.2. Ручной поиск (спутник).**

Это меню позволяет воспользоваться расширенными настройками поиска каналов. Изначально в меню в можете видеть только список спутников. Используйте кнопки **,Ø** для выбора спутника. Нажатием кнопки **OK** происходит выделение спутника галочкой. После этого в правой части экрана появляются детальные настройки поиска (настройки протокола DiSEqC и выбора порта). Повторное нажатие **OK** возвращает к списку спутников.

После выбора всех необходимых спутников поиск каналов начинается нажатием **красной кнопки**. Нажмите на одну из цветных кнопок для доступа к соответствующей функции:

**Поиск (Красная кнопка):** Начать поиск на выбранных спутниках.

**Редактировать (Зеленая кнопка):** Позволяет редактировать все параметры поиска. В этом окне функции цветных кнопок меняются: **Поиск** (**Красная кнопка)** позволяет начать поиск на выбранном спутнике, **Поиск ТП (Зеленая кнопка)**: позволяет произвести поиск только на одном из транспондеров выбранного спутника, **Переименовать (Желтая кнопка)**: позволяет изменить название спутника, **Мотор (Синяя кнопка)**: позволяет настроить позиционер.

**Мотор (Синяя кнопка):** позволяет настроить позиционер.

**TП (Желтая кнопка):** Отображает список спутников и транспондеров. В списке слева можно

выбрать спутник. В этом окне назначения цветных кнопок отличаются: **Добавить ТП (Зеленая кнопка)** позволяет добавить новый транспондер на спутнике. В списке транспондеров (справа) можно управлять их параметрами: **Поиск в ТП (Красная кнопка)**: позволяет провести поиск в конкретном выбранном транспондере, **Удалить (Желтая кнопка)**: позволяет удалить транспондер из списка, **Редактировать ТП (Синяя кнопка)**: позволяет изменить параметры списка транспондеров.

#### **7.2.3. Автоматический поиск (эфирный) (опция)**

Эта функция позволяет быстро провести эфирный поиск. Пользователь может выбрать:

**Регион:** Параметры вещания различаются в зависимости от региона, поэтому рекомендуется использовать соответствующие настройки.

**Канал ВЧ:** Выбор канала вещания – качество и сила сигнала показаны в виде шкал в правой части экрана.

**Диапазон поиска:** Определяет диапазон каналов для поиска (Все каналы, Открытые каналы, Закрытые каналы)

**Логическая сортировка:** Настройка в соответствии с порядком, установленным вещающей компанией.

**Начать поиск (Красная кнопка):** Начало поиска в соответствии с настройками региона.

#### **7.2.4. Ручной поиск (эфирный) (опция)**

Настройки данного меню схожи с настройками автоматического поиска.

**Начать поиск (Красная кнопка):** Начало поиска в одном выбранном ВЧ канале.

#### **7.2.5. Настройки по умолчанию**

В этом меню Вы можете удалить все каналы ТВ и радио, сбросить настройки на заводские.

### **7.3. Меню "Установки пользователя"**

Меню "Установки пользователя" включает в себя 5 подменю:

- · Настройки языка
- · Установка времени
- · Родительский контроль
- · Настройки изображения/звука
- · Настройки меню

#### **7.3.1. Настройки языка**

**THE STAGE OF STATE THE REPORT OF A CONTROL CONTROL CONTROL** Edit Channels Lugary Artist Time Salding Installation .<br>Perenta Condol AVGrad User Betas 080 Art /w **Vultimedia** Common Interface Consc CA Seelen **TAL RECKLE OF LONG AVE** 

**Язык меню:** Выбор языка, используемого в меню.

**Язык звука:** У некоторых каналов может быть несколько звуковых дорожек, а данная настройка помогает выбирать язык из доступных по умолчанию.

**Язык субтитров:** Выбор языка субтитров по умолчанию.

#### **7.3.2. Установка времени**

Данное меню содержит:

**Установка времени:** В этом подменю Вы сможете выбрать режим настройки времени: автоматический (информация о времени берется из потока) и ручной (где будут доступны нижеследующие настройки).

**Летнее время:** наличие или отсутствие поправки на летнее время.

**Часовой пояс:** позволяет определить отклонение от времени по Гринвичу.

**Дата:** в ручном режиме позволяет ввести дату.

**Время:** в ручном режиме позволяет ввести время.

#### **7.3.3. Родительский контроль**

При использовании данной функции будет запрашиваться пароль для доступа. Все заблокированные элементы могут быть открыты только после ввода этого пароля.

#### **Пароль по умолчанию - 0000!**

**Возрастной контроль:** Выберите возраст ограничения просмотра.

**Изменить пароль (PIN):** Используйте эту опцию для изменения пароля (PIN) на другой четырехзначный номер.

- Новый пароль: введите новый четырехзначный цифровой пароль.
- Подтвердить пароль: повторите ввод пароля для подтверждения его правильности.

**Блокировать меню:** эта функция позволяет ограничить доступ к главному меню. Доступ может быть открыт после ввода пароля.

#### **7.3.4. Настройки изображения/звука**

В этом подменю вы можете настроить параметры изображения и звука в соответствии с вашим оборудованием для просмотра ТВ и вывода звука.

**Стандарт ТВ:** (Pal / Secam) Выбор стандарта вещания вашего ТВ.

**Выходной сигнал:** (COMP(HD)/CVBS; COMP(SD)/CVBS; RGB) Выбор типа выходного сигнала.

**Формат экрана:** Выбор соотношения сторон, поддерживаемого телевизором. Возможные варианты: Auto, 4:3 и 16:9 (широкоформатный ТВ).

**Режим отображения:** если выбран формат 4:3, то есть возможность увеличить изображения до соотношения 16:9. Возможные режимы отображения в таком случае:

**Pan & Scan:** приемник обрезает выходное изображение формата 16:9 до 4:3**.**

**Letterbox:** в этом режиме происходит сжатие оригинального сигнала в формате 16:9 до 4:3, при этом в верхней и нижней части экрана остаются форматирующие черные полосы.

**Пропустить:** используйте данную опцию, если ТВ самостоятельно определяет формат экрана.

**Формат изображения:** Доступны разрешения 1080i/720p/576p/Авто.

**AC3:** Поддержка звука в формате AC3.

#### **7.3.5. Настройки меню**

В этом подменю можно настроить время отображение информационных окон на экране и прозрачность меню (в %).

### **7.4. Меню "Мультимедиа"**

Меню "Мультимедиа" состоит из 5 подменю:

- Список записей
- · Настройка PVR
- · Свойства HDD
- · Сеть
- · Установка Twee

#### **7.4.1. Список записей**

#### **7.4.2. Настройка PVR**

В этом подменю можно выбрать

продолжительность записи по умолчанию. Перед процессом записи всегда появляется окно с настройками, где продолжительность может быть изменена в любое время.

#### **7.4.3. Свойства HDD**

В этом подменю можно видеть детальную информацию о подключенном носителе информации, а также опцию «Форматировать HDD».

**Информация о HDD:** отображение файловой системы и доступного места.

**Скорость HDD:** запуск теста скорости работы HDD.

**Форматировать:** форматирование жесткого диска, нажмите OK для подтверждения.

#### **Все файлы на жестком диске будут уничтожены!**

### **7.5. Меню "Интерфейс общего доступа"**

Меню "Интерфейс общего доступа" состоит из одного или двух подменю:

- · Слот для модуля (верхний)
- · Слот для модуля (нижний)

Приемник оснащен одним (опционально двумя) слотами для модуля общего доступа.

Для установки модуля следует:

- Открыть крышку на передней панели приемника
- Вставить карту в модуль, а затем модуль поместить в слот приемника.

Вы этом меню Вы можете узнать подробную информацию о вставленном модуле.

### **7.6. Меню "Кардридер Conax"**

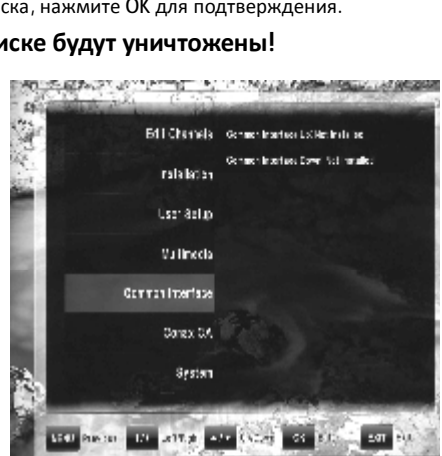

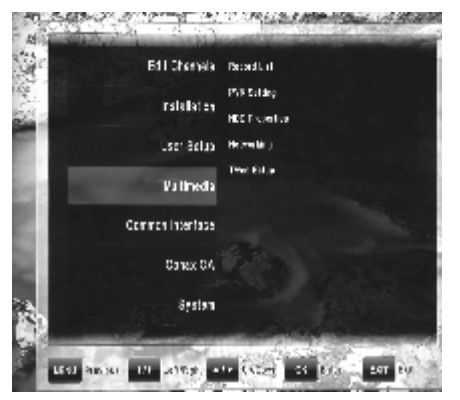

Меню "Кардридер Conax" включает в себя одно или два (опционально) подменю:

- · Слот для карты (верхний)
- · Слот для карты (нижний)

Приемник оснащен двумя слотами для карты с поддержкой системы условного доступа Conax.

Для установки карты следует:

- Открыть крышку на передней панели приемника.
- Вставит карту в слот чипом вниз.

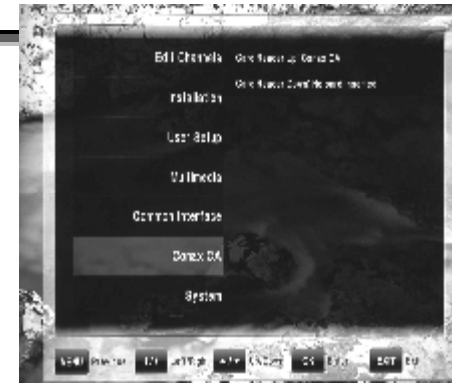

В этом меню Вы можете видеть подробную информацию о вставленной карте.

### **7.7. Меню "Система"**

Меню "Система" состоит из четырех подменю:

- Информация
- · Обновление ПО
- · Установки по умолчанию
- · OTA

#### **7.7.1. Информация**

Это подменю используется для получения информации о текущей версии ПО, загрузчике и аппаратной части ресивера.

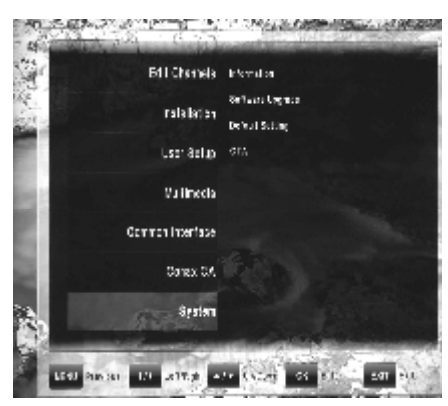

#### **7.7.2. Обновление ПО**

Это подменю используется для обновления текущей версии ПО приемника. Цветные кнопки сортируют файлы на носителе в различном порядке и позволяют сделать резервную копию списка каналов.

#### **7.7.3. Установки по умолчанию**

В этом меню все настройки могут быть сброшены на заводские, а также могут быть удалены все каналы ТВ и радио.

#### **7.7.4. OTA (опция)**

В этом меню возможно обновить текущее ПО приемника напрямую со спутника. Для этого нужно выбрать источник обновления (транспондер) и нажать Красную кнопку для начала загрузки.

Возможно включение автоматической проверки обновления в определенное время.

### **8. Функции**

#### **8.1. Список каналов**

Нажмите **OK** для доступа к **Списку каналов.** 

Кнопки  $\uparrow \downarrow$  используются для перемещения курсора. Кнопка OK подтверждает выбор канала, на котором находится курсор.

Цветные кнопки выполняют следующие функции:

**Группа (Красная кнопка):** каналы могут быть сгруппированы следующим образом: Все ТВ каналы, Эфирные (опция), спутниковые, избранные, по провайдеру, по системе условного доступа.

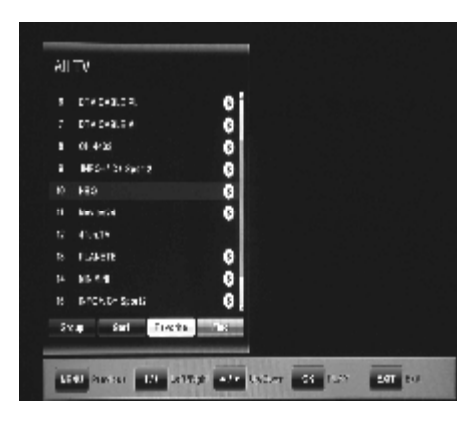

**Сортировать (Зеленая кнопка):** изменяет порядок расположения каналов в списке. Каналы могут быть отсортированы по номеру, названия и статусу (открытые/закрытые).

**Избранные (Белая кнопка):** отображает только избранные каналы в списке.

### **8.2. Программа передач (EPG)**

Нажмите кнопку **EPG** для отображения программы передач **EPG**, здесь вы можете видеть подробную информацию о текущих транслируемых программах на канале, а также узнать, что планируется к показу.

В окне EPG кнопки 1.↓ используется для выбора канала из списка. Кнопки  $\leftarrow$ ,  $\rightarrow$ служат для переключения между текущими и планируемыми программами.

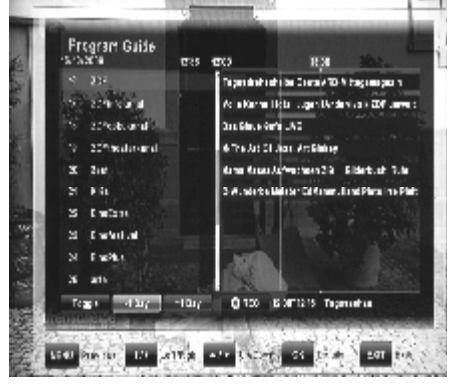

**Формат (Зеленая кнопка):** переключения между двумя режимами отображения программы передач: на день и на неделю.

**-1 день (Желтая кнопка):** предыдущий день.

**+1 день (Синяя кнопка):** следующий день.

**Запись (Красная кнопка):** экспорт выбранной программы в список записей, и последующее автоматическое начало записи.

### **8.3. Окно информации**

Нажмите кнопку **INFO** для отображения **Окна информации.** Оно содержит:

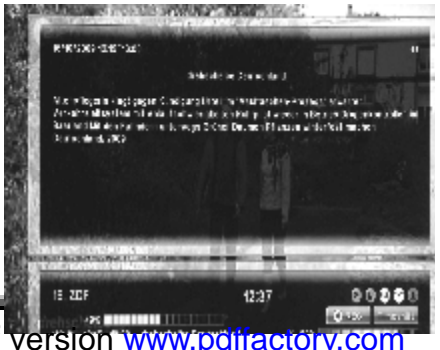

PDF created with pdfFactory Pro trial version www.poliactory.com

- · Индекс и название канала,
- · Текущее время,
- · Строка состояния текущей программы,
- · Информация EPG о программе,
- · Иконка статуса канала (закрытый, наличие субтитров, телетекст, поддержка AC3, запись, timeshift)
- · Шкалы уровня и качества сигнала

Нажмите кнопку **INFO** снова для отображения дополнительной информации о программе из EPG.

Кнопки  $\leftarrow$   $\rightarrow$  используются для переключения страниц информации для последующих программ.

Повторное нажатие кнопки **INFO** скрывает информационное окно.

### **8.4. Переключение каналов**

В режиме просмотра кнопки  $\uparrow \downarrow$  служат для переключения каналов.

### **8.5. Уровень громкости**

В режиме просмотра кнопки  $\leftarrow$ ,  $\rightarrow$  служат для изменения уровня громкости.

### **8.6. Настройки аудио**

В режиме просмотра кнопка **AUDIO (Красная кнопка)** позволяет изменить настройки звука. Кнопки  $\leftarrow$ , $\rightarrow$  позволяют выбрать между режимами Mono L/Mono R/Stereo. Кнопки  $\uparrow \downarrow$ переключают доступные звуковые дорожки.

### **8.7. Телетекст**

В режиме просмотра кнопка **TEXT (Синяя кнопка)** позволяет включить телетекст. Навигация в режиме телетекста осуществляет с помощью цветных кнопок..

### **8.8. Субтитры**

В режиме просмотра кнопка **SUBTITLE (Зеленая кнопка)** позволяет включить субтитры. Кнопки  $\leftarrow$ , $\rightarrow$  используются для включения и отключения субтитров. Кнопки  $\uparrow,\downarrow$ используются для переключения доступных субтитров.

### **8.9. PVR**

При подключения внешнего носителя информации к порту USB приемник может быть использован в качестве записывающего устройства. В процессе поиска у Вас есть возможность смотреть другой канал этого же транспондера. Каналы, которые доступны для просмотра во время записи, выделены ярким белым цветом. Соответственно, каналы, выделенные серым цветом, для просмотра недоступны.

### **8.10. Запись напрямую**

Для начала записи нажмите кнопку REC, выберите продолжительность кнопками  $\leftarrow \rightarrow$  и подтвердите выбор кнопкой OK.

### **8.11. Запись по EPG**

В режиме информации EPG вы можете произвести запись по таймеру. Более подробную информацию можно найти в пункте **9.2**.

## **8.12. Функция TimeShift**

В процессе просмотра нажмите кнопку PAUSE для включения функции TimeShift. Приемник переходит на паузу. Кнопкой PLAY Вы можете продолжить просмотр программы.

Кнопкой EXIT или переключением на другой канал можно отключить функцию TimeShift.

### **8.13. Воспроизведение**

После нажатия кнопки FILE LIST на экране отображается список файлов, содержащихся на внешнем носителе, подключенном к порту USB. Используйте кнопки  $\uparrow \downarrow$  для выбора записи и кнопку OK для начала воспроизведения. При нажатии на кнопку INFO будет выводиться дополнительная информация о записи (если такая функция поддерживается оператором вещания).

Нажатием на кнопки REW и FF вы можете уменьшать и увеличивать скорость воспроизведения в 2, 4, 8 и 16 раз.

Для остановки воспроизведения нажмите кнопку STOP. С помощью кнопки EXIT вы можете вернуться к прямому вещанию канала.

**ВНИМАНИЕ:** Могут использоваться только носители с файловой системой FAT32. Другие ФС приемником не распознаются.

## **9. Техническая спецификация**

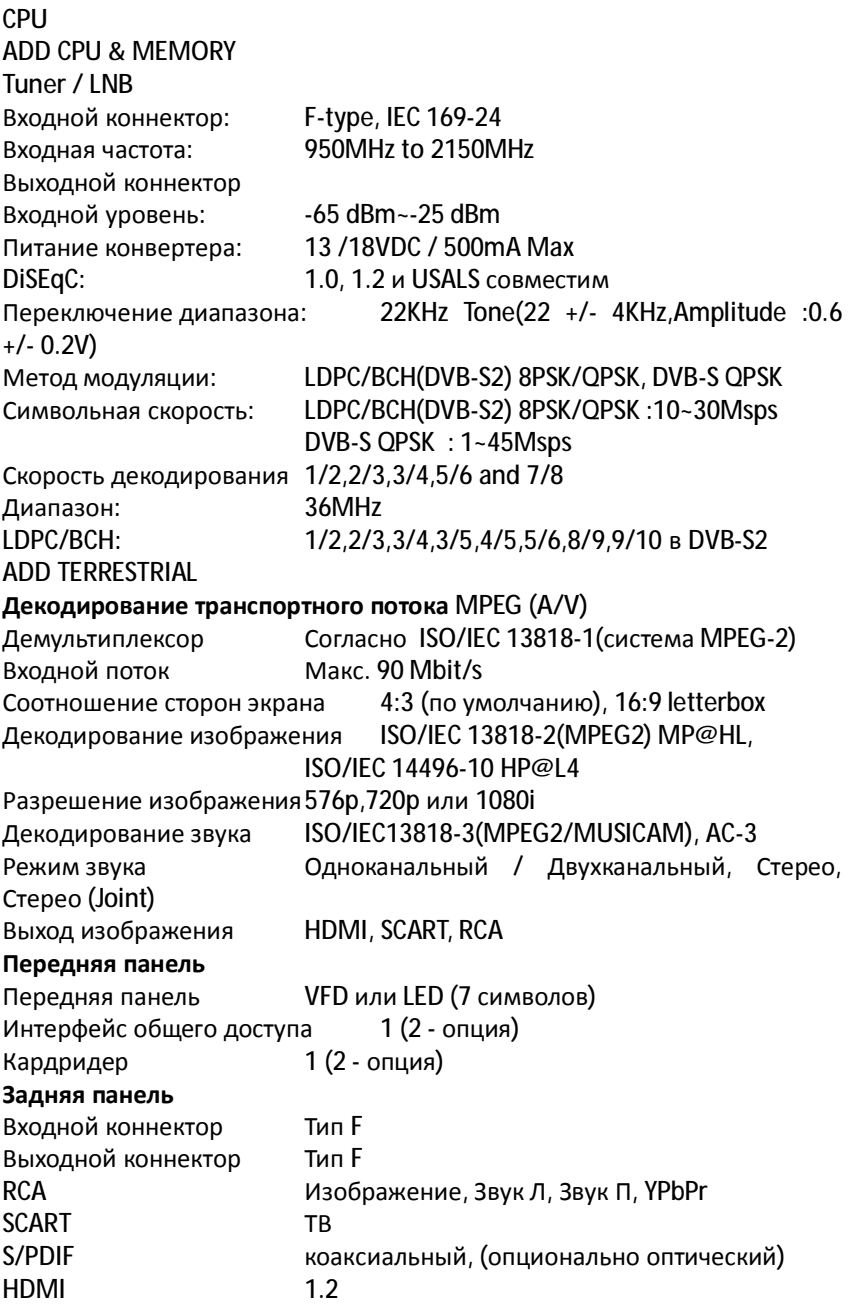

USB, ИК коннектор для внешнего ИК сенсора, RS232, Ethernet **Питание** Входное напряжение 100~250V AC, 50/60Hz Потребляемая мощность 40W макс. **Габаритные размеры и условия хранения**  Размер [Ш\*Д\*В] 360 мм X 266 мм X 65 мм Масса 2.49 кг Рабочая температура и 0°С~+45°С<br>Температура хранения и -10°С~+70°С Температура хранения Влажность в месте хранения 5%~95% RH (Non-Condensing) **Вес и габариты абсолютными величинами не являются. Спецификация может меняться по желанию производителя.** 

## **10. Декларация соответствия**

Производитель подтверждает соответствие данного продукта следующим директивам и стандартам:

**Low Voltage Directive 2006/95/EG** 

EN 60065:2002+A1:2006

**EMC Directive 2004/108/EG:** 

EN 55013:2001+A1:2003+A2:2006

EN 55020:2007

EN 61000-3-2:2006

EN 61000-3-3:1995+A1:2001+A2:2005

**Модель:** Цифровой спутниковый приемник DVB-S

# CE